**คูมือการปฏิบัติงานในระบบบัญชีคอมพิวเตอรขององคกรปกครองสวนทองถิ่น (e-LAAS) กรณีจายเงินคืนเบี้ยยังชีพผูสูงอายุที่ไดดําเนินการเรียกคืนและไดนําสงเงินคืนเปนรายไดแผนดินแลว** (แนบทายหนังสือกรมสงเสริมการปกครองทองถิ่น ดวนที่สุด ที่ มท.................................... )

1. เมื่อได้รับเ**งินเบี้ยยังชีพผู้สูงอายุที่ได้ดำเนินการเรียกคืนและได้นำส่งเงินคืนเป็นรายได้แผ่นดินแล้ว** 

 1.1 ใหบันทึกรับแจง จัดสรรเขาแผนงาน ที่เมนู ระบบขอมูลรายรับ > เงินอุดหนุนระบุวัตถุประสงค/เฉพาะกิจ > บันทึกการรับแจง

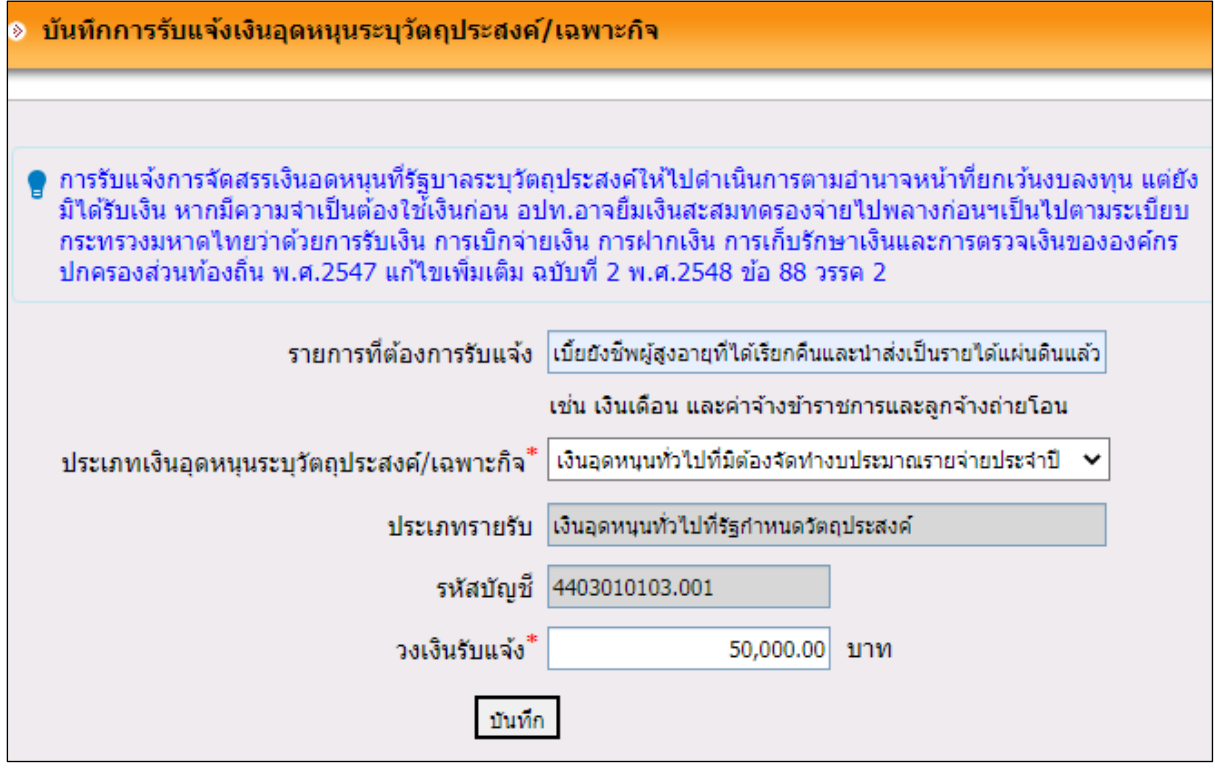

ใหระบุขอมูล ดังนี้

รายการที่ต้องการรับแจ้ง ให้ระบุ "เบี้ยยังชีพผู้สูงอายุที่ได้เรียกคืนและนำส่งเป็นรายได้แผ่นดินแล้ว"

ประเภทเงินอุดหนุนระบุวัตถุประสงค์/เฉพาะกิจ ให้เลือก "เงินอุดหนุนทั่วไปที่มิต้องจัดทำงบประมาณ รายจ่ายประจำปี"

 ระบุขอมูลจัดสรรเขาแผนงาน โดยเลือก แผนงานงบกลาง งานงบกลาง หมวดรายจายงบกลาง ประเภทรายจายเบี้ยยังชีพผูสูงอายุ

 1.2 ใหบันทึกการรับเงิน ที่เมนู ระบบขอมูลรายรับ > เงินอุดหนุนระบุวัตถุประสงค/เฉพาะกิจ > บันทึกการรับเงิน 2. เมื่อจ่ายเงินเบี้ยยังชีพผู้สูงอายุที่ได้ดำเนินการเรียกคืนและได้นำส่งเงินคืนเป็นรายได้แผ่นดินแล้ว

 2.1 กรณีเบิกจายเงินใหกับผูมีสิทธิ์ใหจัดทําฎีกาเบิกเงิน ที่เมนู ระบบขอมูลรายจาย > จัดทําฎีกา > งบกลาง > งบกลางอื่น ๆ (กรณีไมไดจัดทําขอซื้อขอจาง/สัญญา)

 $2.2$  กรณียืมเงิน (เพื่อจ่ายเป็นเงินสดให้กับผู้มีสิทธิ์) ให้ไปที่เมนู ระบบข้อมูลรายจ่าย > ยืมเงิน > จัดทําสัญญาการยืมเงิน โดยเลือกแหลงเงิน "เงินอุดหนุนระบุวัตถุประสงค/เฉพาะกิจ ทั้งนี้ การตั้งหนี้ตามขอ 2.1 หรือเมื่อสงใชเงินยืมตามขอ 2.2 แลว ใหบันทึกบัญชีเปนคาใชจายสวัสดิการของรัฐบาล